# 「東伊豆町情報配信メール」登録画面説明

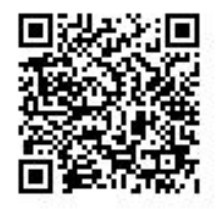

・携帯端末のバーコードリーダーを起動し、左記のQRコードを読取り、表示されたURLを選択してください。 その後は、下記画面の指示に従って登録を進めてください。

※注)QRコードが読み取れない方または、パソコンから登録される場合は、③の空メール送信より行ってください。 空メール送信先アドレス:izu-east@io.dataeast.jp

※「QRコード」は㈱デンソーウェーブの登録商標です。

下記画面より「新規会員登録」を選択します。 「プライバシーポリシー」を確認後「同意する」を選択します。

①QRコード読取後、サイトへアクセスします。 ②受信設定の有無を確認し「利用規約」 ③メール送信画面起動後、空メールを送信します。

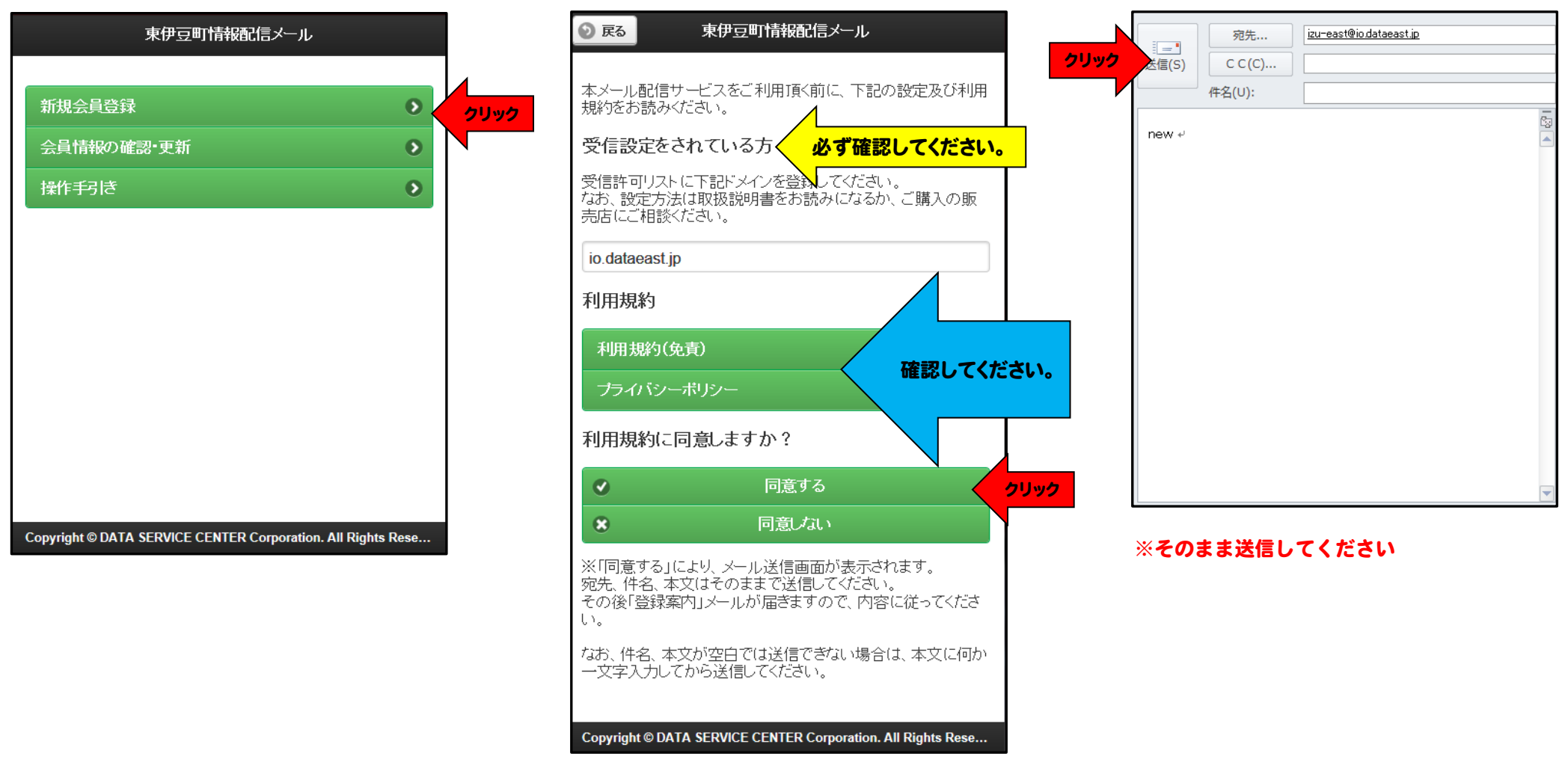

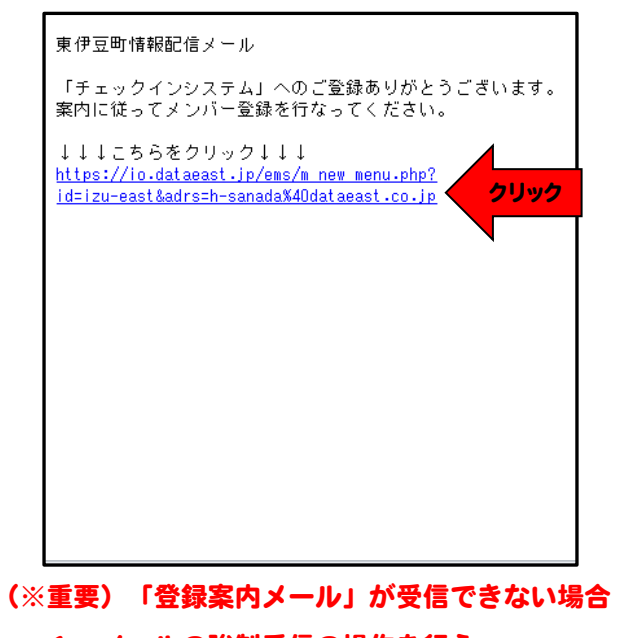

1.メールの強制受信の操作を行う。

2. 2の受信設定を確認してください。

**許可するドメイン名: io. dataeast. jp** 

④下記「登録案内メール」受信後、 ⑤URLクリック後「新規メンバーの登録」 ⑥氏名、フリガナの入力、性別選択後、 URLを選択します。 いきます。 いきことを選択します。 「グループ登録へ」を選択します。 このことを選択します。 このことを選択します。 このことを選択します。

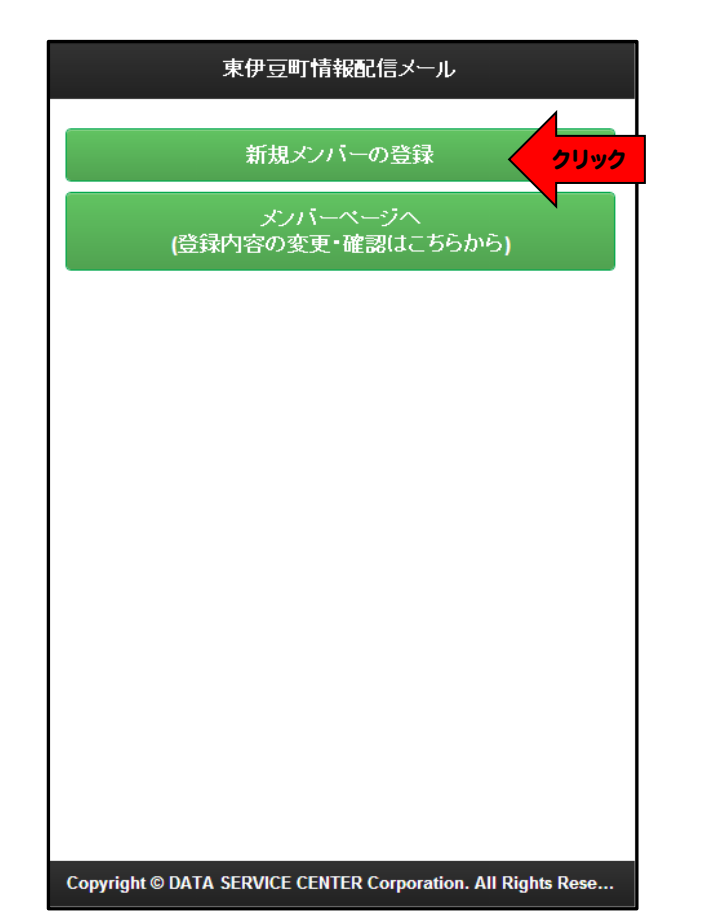

(※)氏名はニックネーム等で可能です。

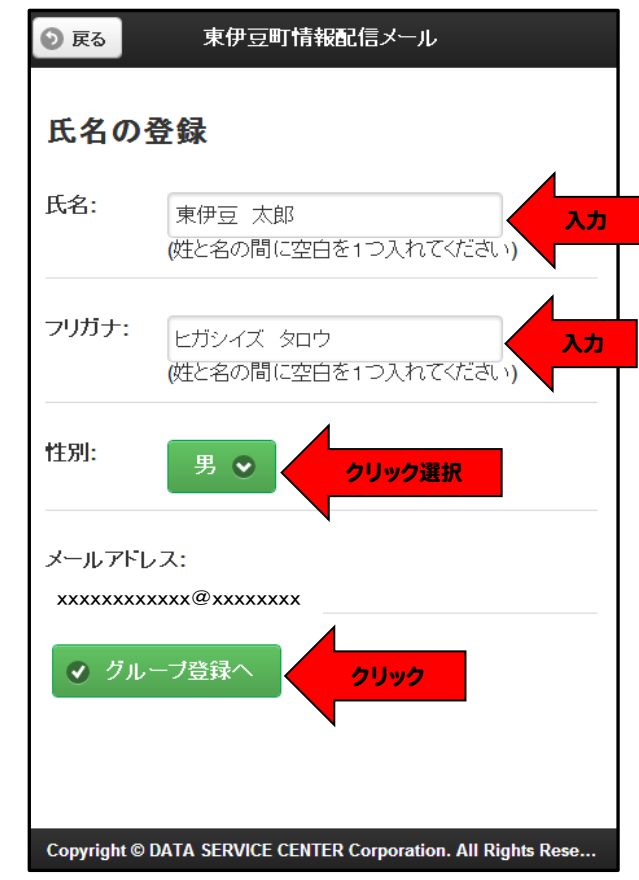

# チェック後、「決定」を選択します。 ※グループは複数選択できます。

## 東伊豆町情報配信メール **◎ 戻る**

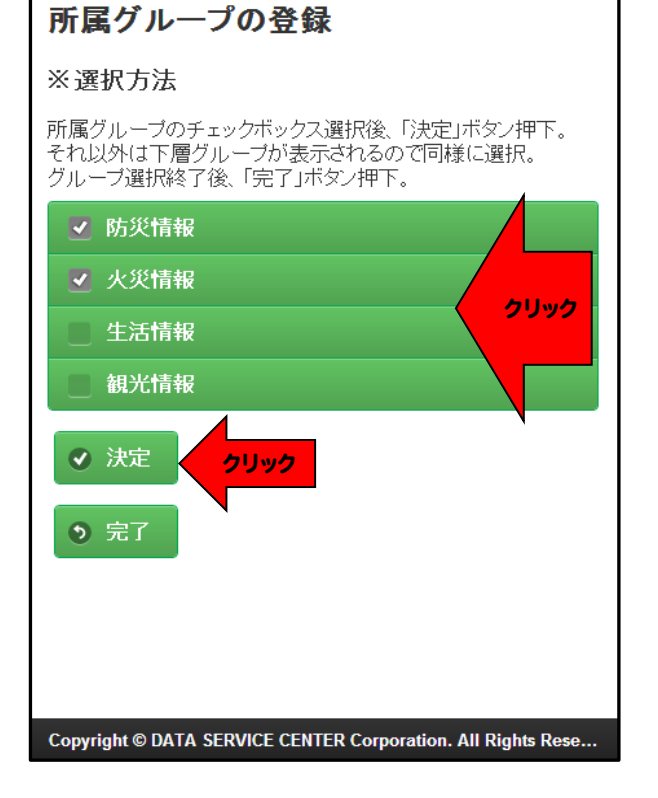

### ⑦希望情報にチェックをします。 ⑧選択した情報を確認後、「完了」を選択します。 ⑨全登録内容を確認後、「登録」を選択します。

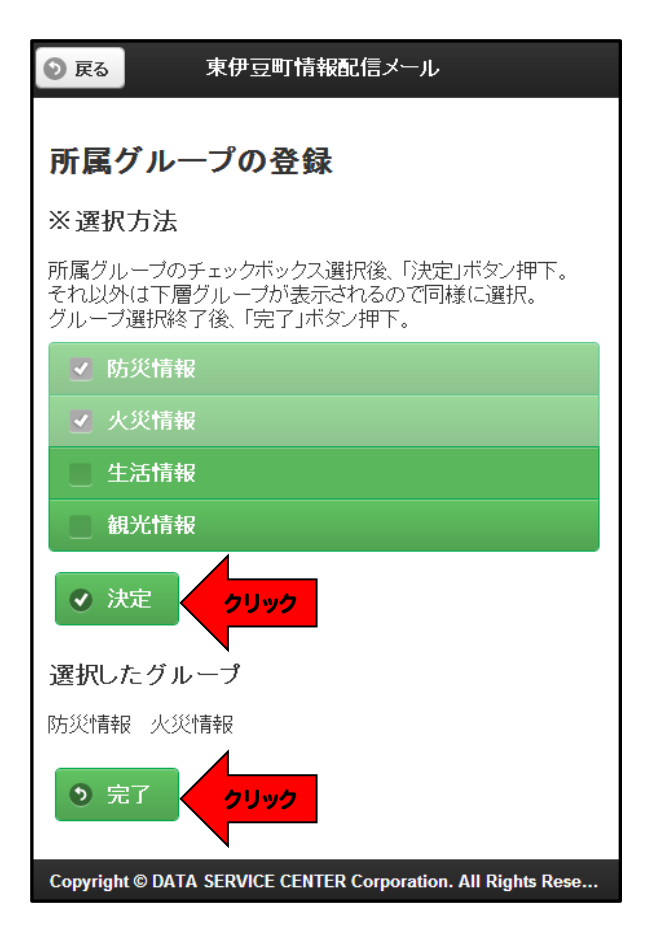

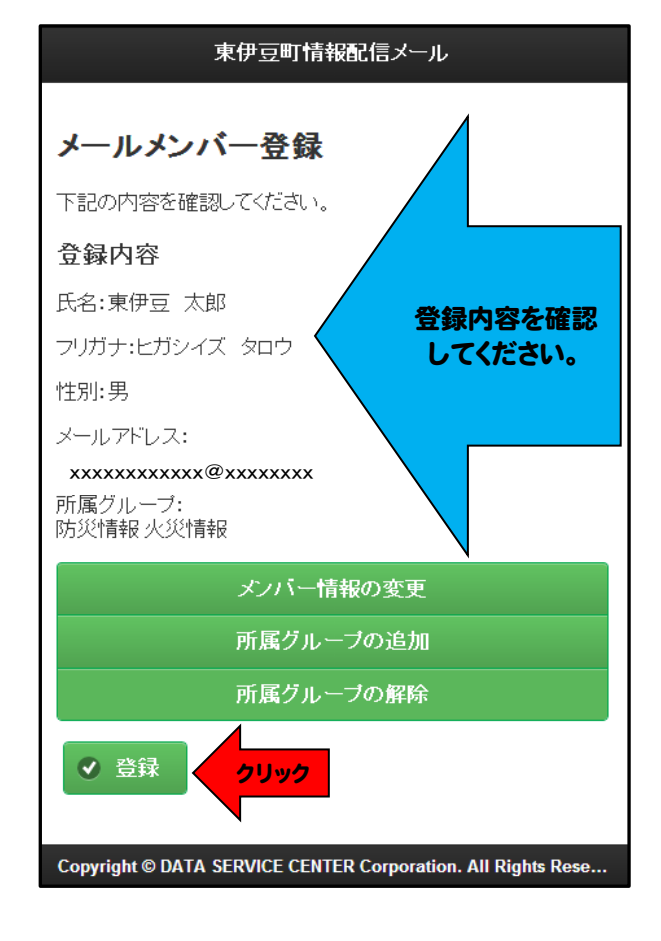

### ⑩画面が下記登録完了の表示に変わりますので ⑪登録完了メールの受信

## 確認後、ブラウザ画面を全て閉じてください。 それは ※登録完了メールに記載の「パスワード」を ※機器の「戻る」ボタンでの操作はしないでください。 価認し、控えておいてください。

## 東伊豆町情報配信メール

東伊豆町情報配信メール

メンバー情報を登録しました。 

※Gmaiねど、迷惑メールフィルタによって、迷惑メールフォルダ などに割り振られてしまう場合があります。 。<br>- もし、届かない場合は迷惑メールフォルダなどに届いていない かご確認下さい。

Copyright © DATA SERVICE CENTER Corporation. All Rights Rese...

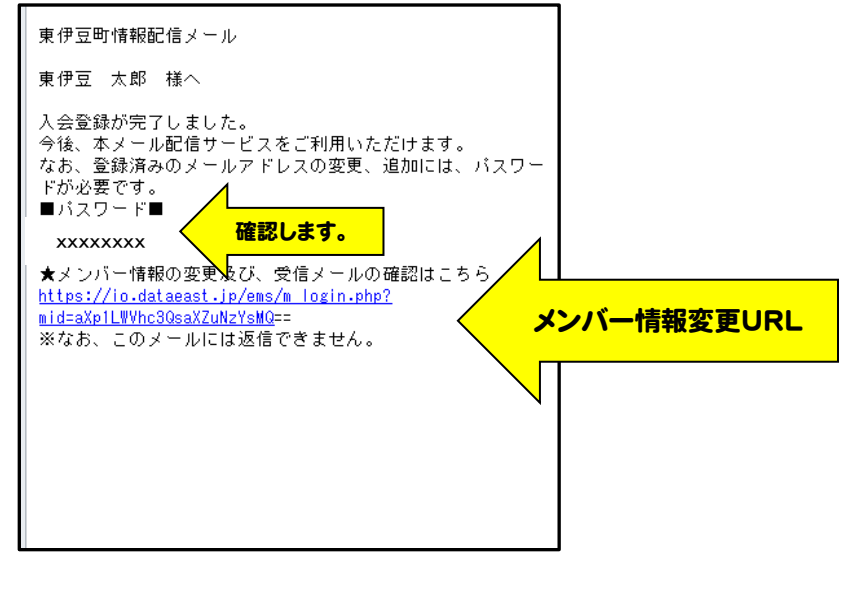

※パスワードについて

 パスワードは個人毎に発行されます。 受信メールのメンバー情報変更URL以外、 改めてQRコードより変更をする場合のみ ログインパスワードが必要となります。

# TEL 0557-95-6202